# **EPSON STYLUS. COLOR 760**

Alla rättigheter förbehållna. Ingen del av detta dokument får reproduceras, lagras i ett återsökningssystem, eller på något sätt eller i någon form överföras elektroniskt, mekaniskt, genom fotokopiering, inspelning eller med annan metod utan skriftligt tillstånd på förhand av SEIKO EPSON CORPORATION. Informationen häri ska endast användas med denna EPSON skrivare. EPSON är inte ansvarig för användningen av denna information med andra skrivare.

Varken SEIKO EPSON CORPORATION eller dess dotterbolag påtar sig något som helst ansvar gentemot köparen av denna produkt eller gentemot tredje man för skador, förluster, kostnader eller utgifter som köparen eller tredje man ådragit sig till följd av olyckshändelser, felaktig användning eller missbruk av denna produkt, eller till följd av ej auktoriserade modifieringar, reparationer eller ändringar av denna produkt, (med undantag av USA), till följd av underlåtenhet att strikt följa instruktionerna från SEIKO EPSON CORPORATION för användning och underhåll.

SEIKO EPSON CORPORATION avsäger sig allt skadeståndsansvar för skador eller problem som kan uppstå till följd av användning av tillbehör eller förbrukningsartiklar som inte är EPSON originalprodukter eller av SEIKO EPSON CORPORATION godkända produkter.

SEIKO EPSON CORPORATION avsäger sig allt skadeståndsansvar för skador som kan uppstå till följd av elektromagnetiska störningar på grund av användning av gränssnittskablar som inte är godkända av SEIKO EPSON CORPORATION.

EPSON är ett registrerat varumärke och EPSON ESC/P och EPSON Stylus är varumärken som tillhör SEIKO EPSON CORPORATION.

Microsoft och Windows är registrerade varumärken som tillhör Microsoft Corporation.

*Allmänt: Andra produktnamn som finns i detta dokument är endast för identifiering och de kan vara varumärken som tillhör respektive företag. EPSON frånsäger sig alla rättigheter till dessa varumärken.*

Copyright © 1999 by SEIKO EPSON CORPORATION, Nagano, Japan.

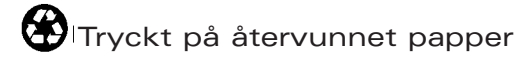

# **Överensstämmelseförklaring**

**Enligt ISO/IEC Riktlinje 22 och EN 45014**

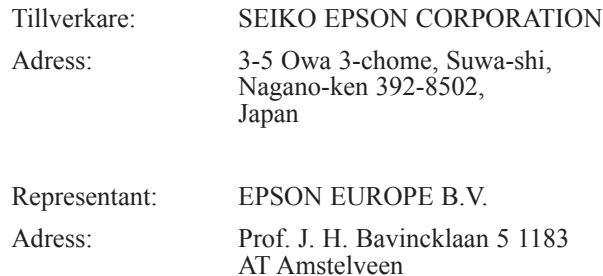

Nederländerna

Förklarar att produkten:

Produktnamn: Ink Jet Printer Modell: P150B

Överensstämmer med det (de) följande direktivet (en) och normen (erna):

Direktiv 89 / 336 / EEC:

EN 55022 Klass B EN 61000-3-2 EN 61000-3-3 EN 50082-1 IEC 801-2 IEC 801-3 IEC 801-4 Direktiv 73 / 23 / EEC: EN 60950

Augusti 1999 H. Horiuchi VD, EPSON EUROPE B. V.

# *Innehåll*

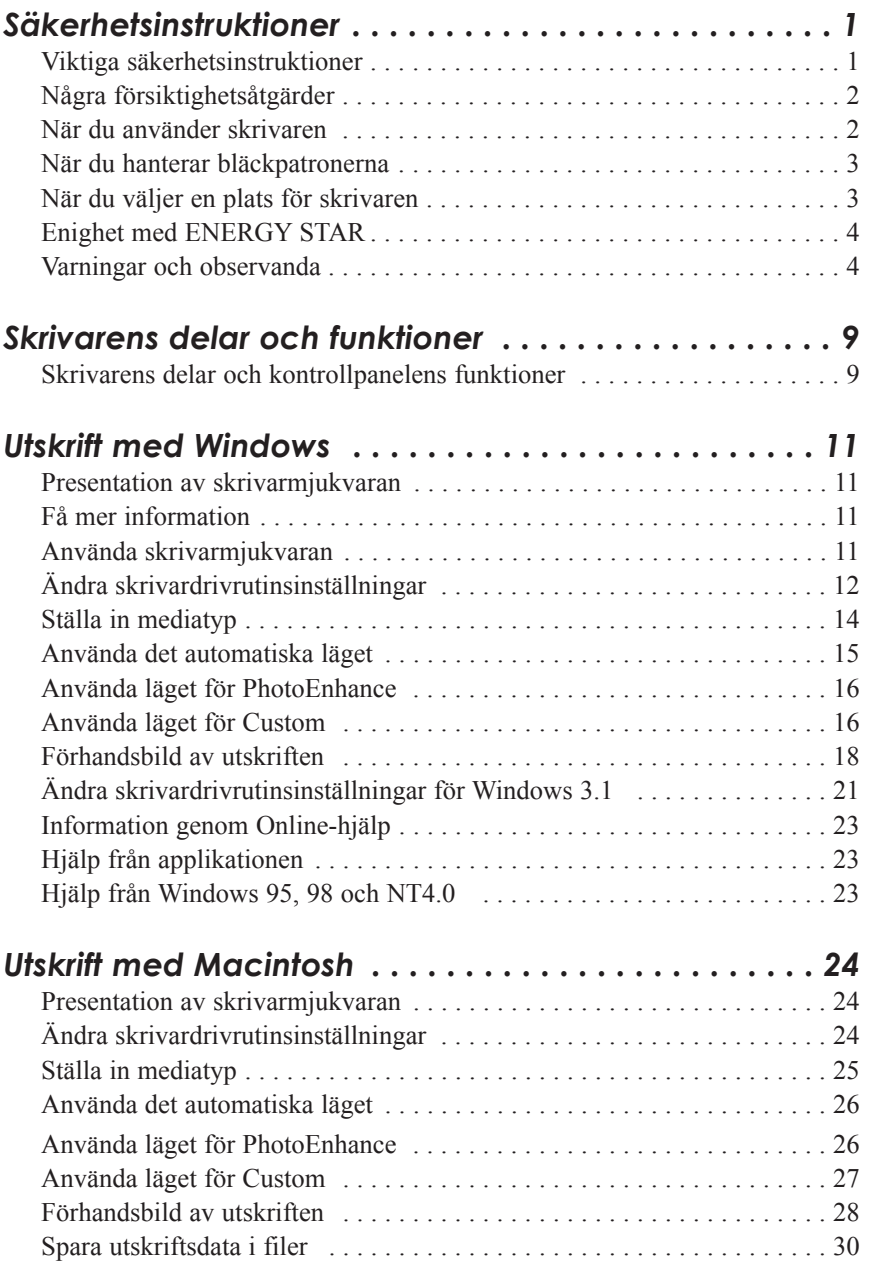

**Svenska**

Svenska

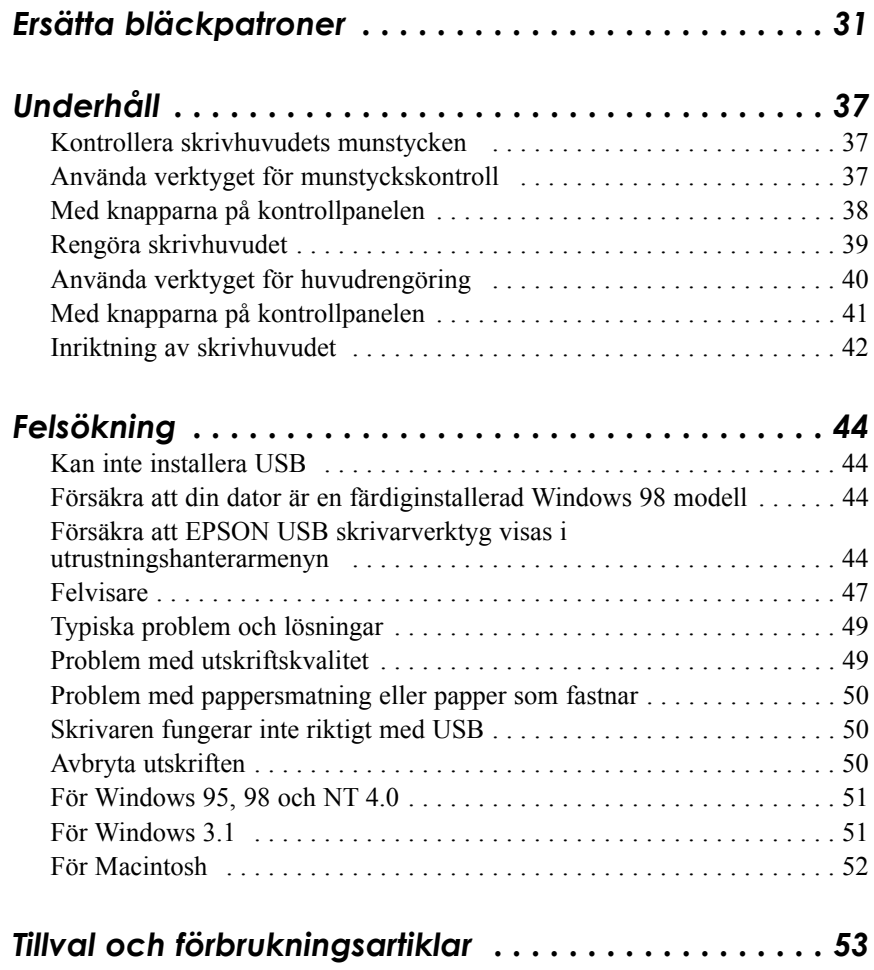

# *Säkerhetsinstruktioner*

# *Viktiga säkerhetsinstruktioner*

Läs alla dessa instruktioner innan du använder skrivaren. Följ också alla varningar och instruktioner som anges på skrivaren.

- ❑ Täck inte över eller blockera skrivarens öppningar. Stick inte in objekt i öppningarna.
- ❑ Var försiktig att inte spilla vätska på skrivaren.
- ❑ Använd endast den strömtillförsel som anges på skrivarens märke.
- ❑ Anslut all utrustning till ordentligt jordade uttag. Undvik uttag på samma strömkrets som fotokopierare eller luftkontrollsystem som slås av och på med jämna mellanrum.
- ❑ Undvik eluttag som regleras av väggströmställare eller automatisk timer.
- ❑ Placera hela datorsystemet på avstånd från potentiella radiostörningskällor som t ex högtalare eller själva bastelefonen till en trådlös telefon.
- ❑ Låt inte sladden fransa sig eller på annat sätt bli skadad.
- ❑ Om du använder en förlängningssladd med skrivaren ska du se till att det totala amperetalet av apparaten som ansluts till förlängningssladden inte överstiger sladdens maximala amperetal. Se också till att alla apparaternas totala amperetal som ansluts till vägguttaget inte överstiger vägguttagets amperetal.
- ❑ Utför inte service på skrivaren själv.

# Svenska **Svenska**

❑ Dra ur kontakten och överlämna skrivaren till kompetent servicepersonal under följande tillstånd:

Om elsladden eller stickkontakten är skadad; om vätska har kommit in i skrivaren; om skrivaren har tappats eller skadats; om skrivaren inte fungerar normalt eller visar tydliga förändringar i sin funktionskapacitet.

❑ Om du planerar att använda skrivaren i Tyskland ska du observera följande:

För att skydda denna skrivare tillräckligt mot kortslutning och högström, måste bygginstallationen skyddas av en 16 Amp säkring.

Bei Anschluß des druckers an die Stromversorgung muß sichergestellt werden, daß die Gebäudeinstallation mit einem 16 A-Überstromschalter abgesichert ist.

# *Några försiktighetsåtgärder*

### *När du använder skrivaren*

- ❑ Stick inte in handen i skrivaren eller vidrör patronen under pågående utskrift.
- ❑ Flytta aldrig skrivhuvudet för hand; då kan skrivaren skadas
- □ Stäng alltid av skrivaren med  $\circlearrowright$  strömbrytaren. När denna knapp trycks blinkar  $\circlearrowleft$  strömbrytarlampan en kort tid och slocknar sedan. Dra inte ur kontakten eller slå av strömmen till uttaget förrän strömbrytarlampan är av.
- ❑ Innan skrivaren transporteras, se till att skrivhuvudet befinner sig i sitt utgångsläge (längst till höger) och att bläckpatronerna finns på plats.

## *När du hanterar bläckpatronerna*

- ❑ Förvara bläckpatronerna oåtkomliga för barn. Låt aldrig barn få dricka ur eller på annat sätt hantera patronerna.
- ❑ Om du skulle få bläck på händerna, tvätta bort det med tvål och vatten. Om du skulle få bläck i ögonen, skölj dem omedelbart med vatten.
- ❑ Skaka inte en bläckpatron; detta kan vålla läckage.
- ❑ Sätt omedelbart in bläckpatronen efter uppackning. En patron som blivit liggande en tid efter uppackning kan ge lägre utskriftskvalitet.
- ❑ När en bläckpatron väl satts in, lösgör då inte klämman och ta inte bort patronen om den inte ska bytas ut mot en ny patron. Annars kan det hända att patronen blir obrukbar.
- ❑ Använd inte en bläckpatron efter det datum som står angivet på förpackningen. För bästa utskriftsresultat, gör slut på patronerna inom loppet av sex månader efter installation.
- ❑ Ta inte isär bläckpatroner och försök inte heller att fylla på dem på nytt. Detta kan vålla skador på skrivhuvud.

### *När du väljer en plats för skrivaren*

- ❑ Ställ skrivaren på en plan och stabil bordsskiva som är större än skrivaren. Skrivaren kommer inte att fungera på rätt sätt om den står lutad.
- ❑ Undvik platser som snabbt utsätts för temperatur- och luftfuktighetsändringar. Håll den också borta från direkt solljus, starkt ljus, eller värmekällor.
- ❑ Undvik platser som utsätts för stötar och vibrationer.
- ❑ Se till att det finns gott om plats runt om skrivaren för tillräcklig ventilation.

*3*

**Svenska**

Svenska

❑ Placera skrivaren så att kontakten lätt kan dras ut från ett vägguttag.

*Anmärkning för fransktalande användare: Placez l'imprimante près d'une prise de contacte où la fishe peut être débranchée facilement.*

# *Enlighet med ENERGY STAR*

Som en internationell ENERGY STAR-partner har EPSON bestämt att denna produkt möter det internationella ENERGY STAR-programmets riktlinjer för energieffektivitet.

Det internationella ENERGY STAR Kontorsutrustningsprogrammet är ett frivilligt samarbete med dator- och kontorsutrustningsindustrin för att främja introduceringen av energieffektiva persondatorer, monitorer, skrivare, faxmaskiner och kopieringsmaskiner i ett försök att minska luftförorening som orsakats av kraftutveckling.

## *Varningar och observanda*

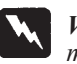

*Varningar*

*måste du noggrant rätta dig efter för att undvika personskador.*

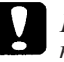

#### *Försiktigheter*

*måste du iakta för att undvika skador på utrustningen.*

*Obs innehåller viktig information samt tips som är till nytta för användning av skrivaren.*

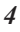

# *Elektriskt*

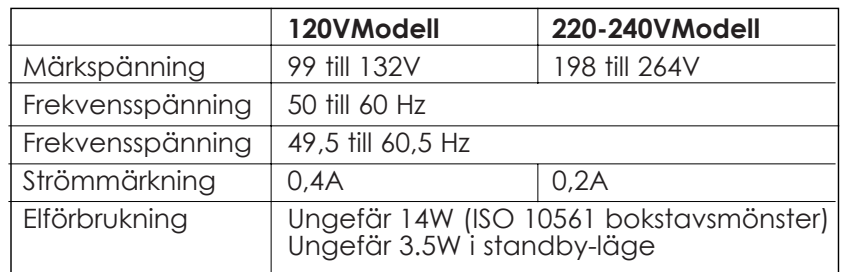

*Obs: Kontrollera märket på skrivarens baksida för skrivarens märkspänning*

# *Säkerhetsgodkännande*

Säkerhetsnormer:

Europeisk modell

USA modell UL 1950, CSA 22.2 950<br>Europeisk modell EN60950

EMC:

USA modell FCC del 15 underdel B klass B Europeisk modell EN 55022 (CISPR Pub. 22) klass B EN 50082-1 IEC 801-2 IEC 801-3 IEC 801-4 EN 61000-3-2 EN 61000-3-3

Australiensisk modell AS/NZS 3548 klass B

Svenska **Svenska**

# *Systemkrav*

# *För PC*

För att använda skrivaren behöver du Microsoft® Windows® 3.1, Windows® 95, Windows® 98, eller Windows® NT 4.0 samt en avskärmad partvinnad parallellkabel. Om du vill ansluta skrivaren till en USB-port behöver du en Windows 98 färdiginstallerad PC med en USB-port samt en avskärmad USB-kabel.

Din dator ska även möta följande systemkrav:

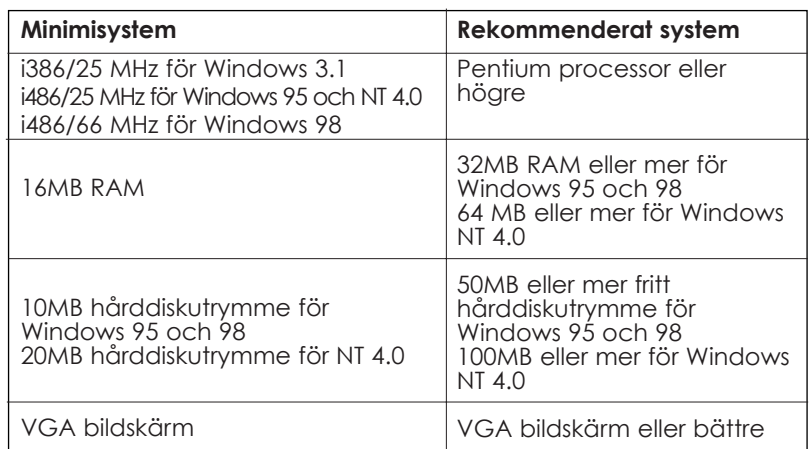

Återförsäljaren av din dator kan hjälpa dig att uppgradera ditt system om det inte uppfyller dessa krav.

# *För Macintosh-datorer*

För att ansluta skrivaren till en Apple® Macintosh® dator måste du använda en USB-kabel.

Din Macintosh måste även möta följande systemkrav.

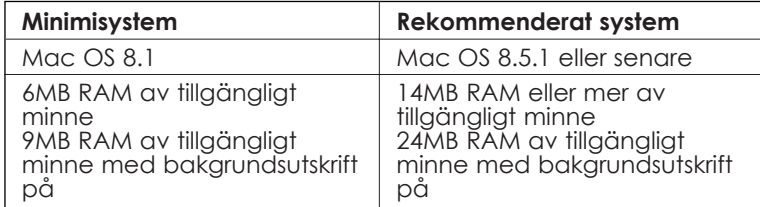

# *Obs:*

- ❑ *Mängden tillgängligt minne varierar beroende på hur många och vad för slags applikationer som är öppna. För att se hur mycket minne som finns tillgängligt, välj* About this Computer *från Apple-menyn och se i minnesstorlek (i kilobytes) under "Largest Unused Block" ("Största oanvända block") (1,024K=1MB).*
- ❑ *Minneskraven ovan är för utskrift på papper av Letter-format. Dessa krav kan variera beroende på pappersformatet, applikationstypen du använder, och hur invecklat dokumentet är som du vill skriva ut.*

Utöver dessa system- och minneskrav behöver man även 10MB fritt hårddiskutrymme för att installera skrivarmjukvaran. För att skriva ut behöver man extra hårddiskutrymme som uppgår till ungefär dubbelt så mycket som filen du vill skriva ut är stor.

## *Skrivarens delar och kontrollpanelens funktioner*

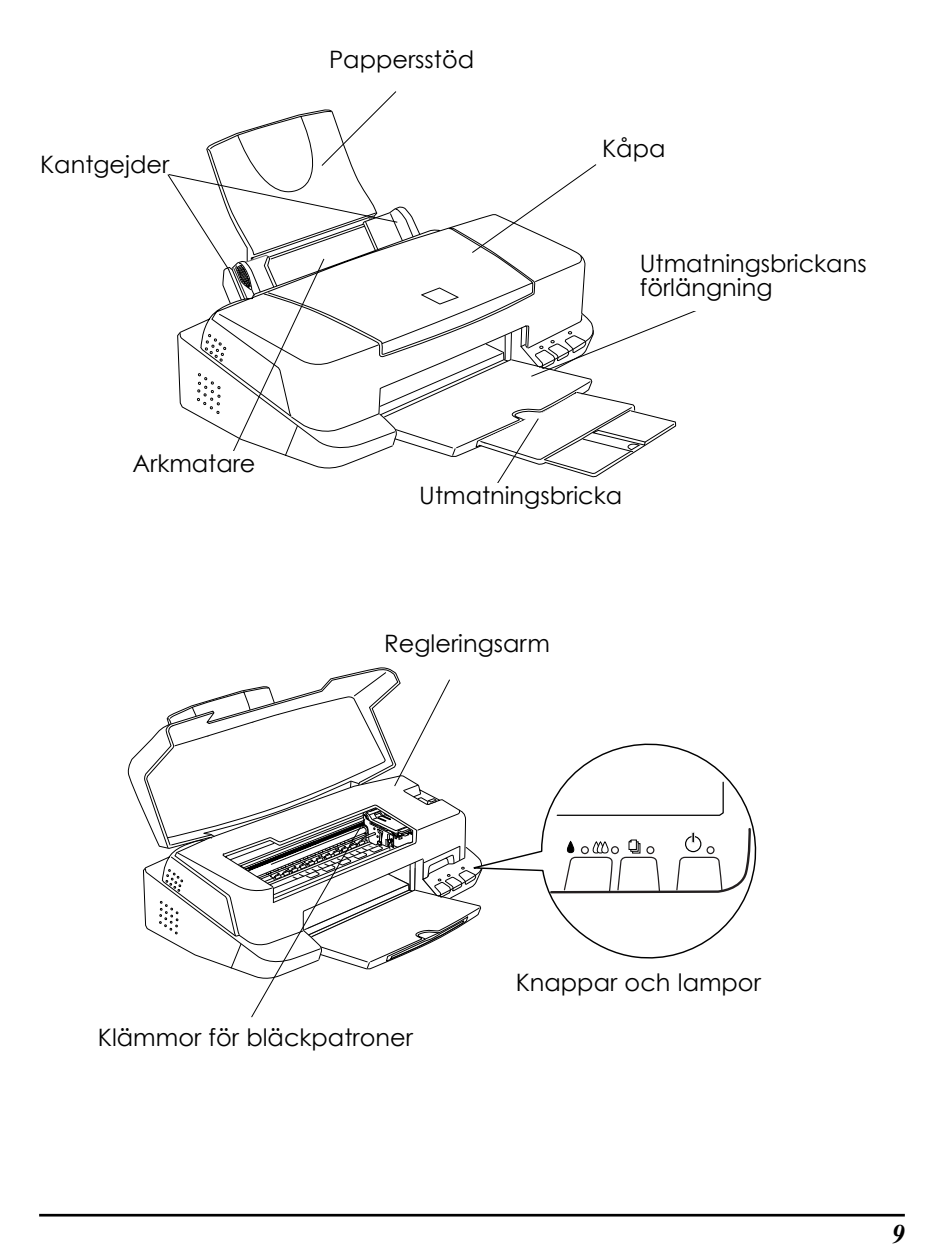

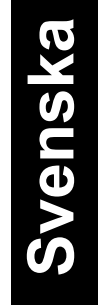

# *Knappar*

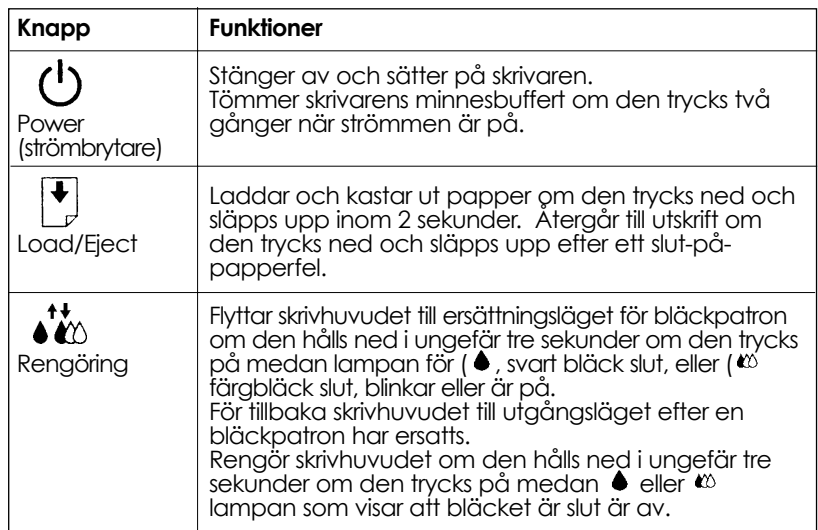

# *Lampor*

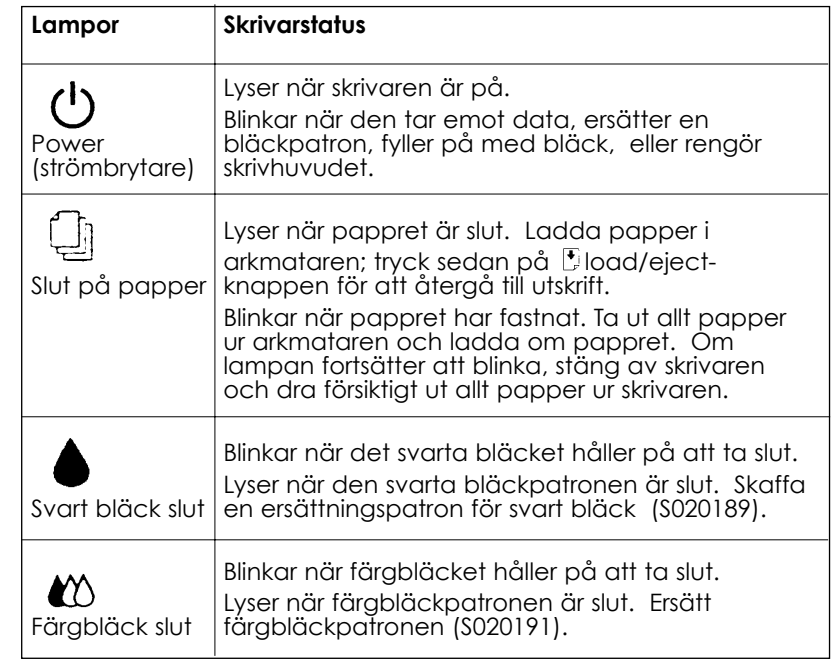

# *Utskrift med Windows*

# *Presentation av skrivarmjukvaran*

Skrivarmjukvaran innehåller en skrivardrivrutin och skrivarverktyg. Från skrivardrivrutinen kan du välja mellan en rad olika inställningar för att få det bästa resultatet från din skrivare. Skrivarverktygen hjälper dig att kontrollera skrivaren och hålla den i toppskick.

## *Få mer information*

För information om hur man använder skrivardrivrutinen, se "Ändra skrivardrivrutinsinställningar" på sid 12.

För information om hur man använder skrivarverktygen, se "Använda skrivarverktygen" i online-referenshandboken.

*Obs:*

*De funktioner som finns tillgängliga i skrivarmjukvaran varierar beroende på vilken Windows-versionen du har.*

*Online-hjälp ger ytterligare information om skrivarmjukvaran. Se "Information genom Online-hjälp" på sid 23 för instruktioner om hur man får hjälp.*

# *Använda skrivarmjukvaran*

Du kan använda skrivarmjukvaran från de flesta Windows-applikationer, eller från Windows startmeny (Windows 95, 98 och NT 4.0), eller från kontrollpanelen (Windows 3.1).

När du använder skrivarmjukvaran från en Windows-applikation gäller de inställningar du gör endast för den applikationen du använder.

När du använder skrivarmjukvaran från startmenyn gäller inställningarna för alla Windows-applikationer.

# *Från Windows-applikationer*

Öppna arkivmenyn och välj Skriv ut eller Utskriftsinställning. Klicka sedan Skrivare, Inställningar, Egenskaper eller Val i dialogrutan som kommer upp. (Du kanske behöver klicka en kombination av dessa knappar, beroende på din applikation.) Fönstret för skrivarmjukvaran visas.

# *Från Windows 95, 98 eller NT 4.0*

- 1. Klicka Start, peka på Inställningar, klicka sedan Skrivare.
- 2. För Windows 95 och 98, välj din skrivare och klicka Egenskaper på arkivmenyn. För Windows NT 4.0, välj din skrivare, klicka sedan Document Defaults på arkivmenyn. Fönstret för skrivarmjukvaran visas.

## *Från Windows 3.1*

- 1. Dubbelklicka ikonen för Kontrollpanel i huvudgruppen.
- 2. Dubbelklicka ikonen för Skrivare.
- 3. Välj din skrivare från listan över installerade skrivare.
- 4. Välj Installation. Du ser huvudgruppsmenyn i fönstret för skrivarmjukvaran.

# *Ändra skrivardrivrutinsinställningar*

Skrivarmjukvaran innehåller följande menyer för skrivardrivrutinsinställningar.

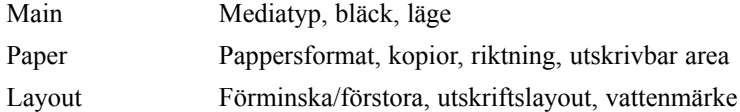

#### *Obs:*

#### *Layoutmenyn är endast tillgänglig för Windows 95, 98 och NT 4.0.*

Lägesvalen i huvudmenyn (Main) är ordnade så att de ger fyra kontrollnivåer över skrivardrivrutinen, vilket förklaras nedan.

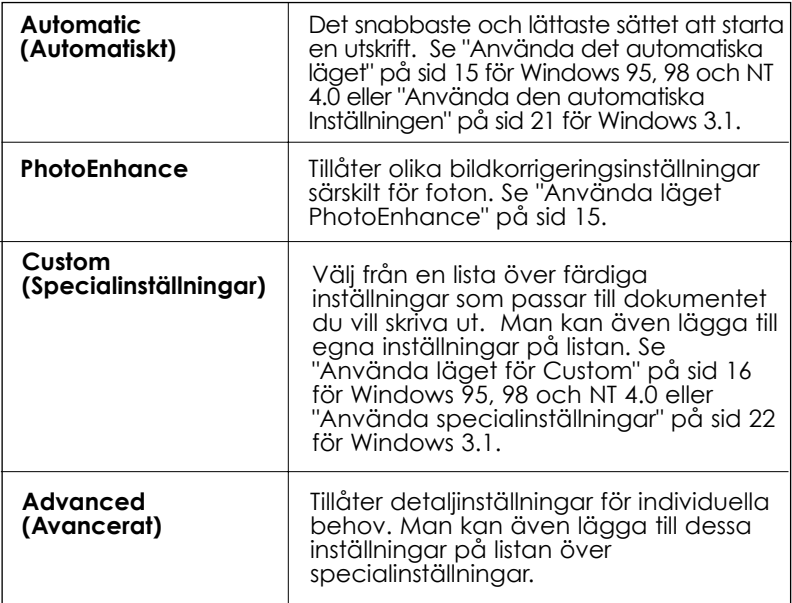

#### *Obs:*

*Inställningen för PhotoEnhance är endast tillgänglig för Windows 95, 98 och NT 4.0.*

Förutom grupper av inställningar som påverkar den totala utskriftskvaliteten kan man även modifiera individuella aspekter av utskriftsstilen och layouten med pappers- och layoutmenyerna. För mer information om pappers- och layoutmenyerna, se online*referenshandboken*.

# Svenska **Svenska**

# *Ställa in mediatyp*

Mediatypsinställningen bestämmer vilka andra inställningar som blir tillgängliga, så gör alltid den här inställningen först.

Välj mediatypsinställningen som passar för det papper du laddade i skrivaren, från huvudgruppsmenyn.

## *Använda det automatiska läget*

#### *Obs:*

*Om du använder Windows 3.1, se "Ändra skrivardrivrutinsinställningar för Windows 3.1" på sid 21.*

När det automatiska läget väljs från huvudgruppsmenyn tar skrivardrivrutinen hand om alla detaljer enligt de inställningar för mediatyp och bläckval som du gör. För att ställa in bläckval, klicka Color för färgutskrift eller Black för svartvit utskrift. För inställning av mediatyp, se "Ställa in mediatyp" på sid 14.

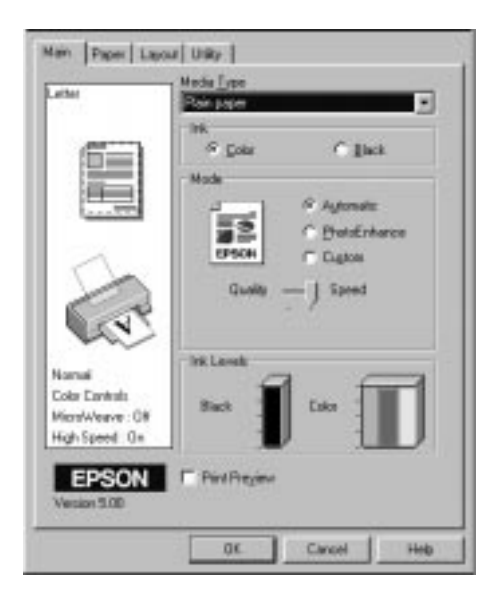

#### *Obs:*

- ❑ *Beroende på vad du väljer som media i listan för mediatyp (när den automatiska inställningen är på), kommer en pekpinne upp i rutan för lägen för att du ska kunna välja* Quality *eller* Speed. *Välj* Quality *när utskriftskvalitet är viktigare än hastighet.*
- ❑ *De flesta Windows-applikationer har pappers- och layoutinställningar som sätter sig över liknande inställningar på skrivardrivrutinen. Om din applikation inte har dessa inställningar ska du bekräfta inställningarna på skrivardrivrutinens pappersmeny.*

# *Använda läget för PhotoEnhance*

Valet PhotoEnhance ger olika inställningar för bildkorrigering som kan användas till fotobilderna innan de skrivs ut. PhotoEnhance påverkar inte bildens originaldata.

Om du skriver ut bilder som tagits med digitalkamera kan du även välja Digital Camera Correction som gör att bilderna ser jämna och naturliga ut, som när de har tagits med filmkamera.

*Obs:*<br>□

❑ *Detta läge är endast tillgängligt med 24 eller 32 bit Color Image.*

❑ *Utskrift med PhotoEnhance kan ta längre beroende på ditt datorsystem och mängden data i bilden.*

PhotoEnhance har följande inställningar.

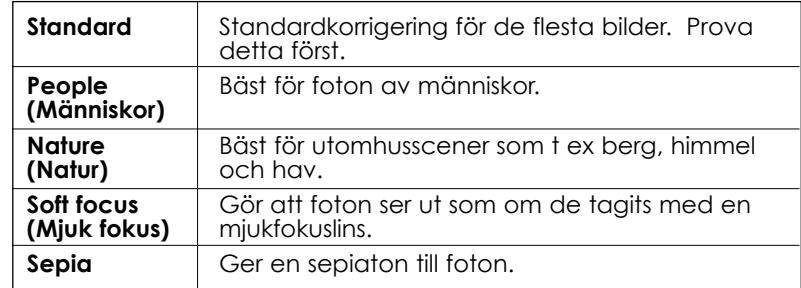

# *Använda läget Custom (Specialinställningar)*

#### *Obs:*

*Om du använder Windows 3.1, se "Ändra skrivardrivrutinsinställningar för Windows 3.1" på sid 21.*

Läget Custom ger färdiga inställningar för utskrift av text och grafer och för färgmatchning. Man kan även skapa och spara egna specialinställningar.

Läget Custom ger följande färdiga inställningar.

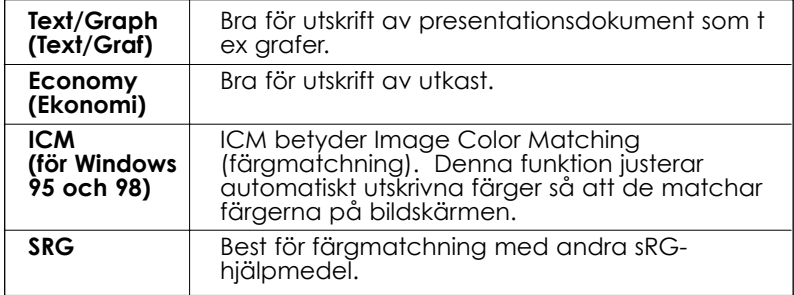

Följ stegen nedan för val av en specialinställning.

- 1. Klicka knappen Custom på huvudmenyn.
- 2. Klicka var som helst i listrutan för att öppna den, välj sedan den lämpligaste inställningen för dokumentet eller bilden du vill skriva ut.
- 3. När du väljer en specialinställning ställs andra inställningar som t ex utskriftskvalitet, Halftoning och färgjustering in automatiskt. Ändringarna visas till vänster om huvudmenyn.
- 4. Innan du skriver ut bör du bekräfta inställningarna för bläck och mediatyp, eftersom de kan påverkas av specialinställningen du väljer. Se "Ställa in mediatyp" på sid 14.

# Svenska **Svenska**

# *Förhandsbild av utskriften*

För att se en förhandsbild av dokumentet innan den skrivs ut väljer du Print Preview i huvudmenyn. När du sedan skriver ut, visas fönstret för utskrift av förhandsbilden:

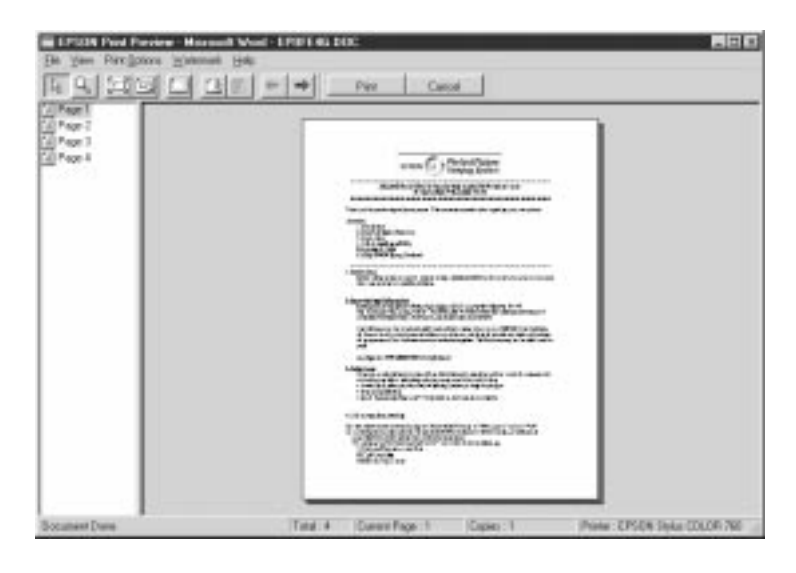

Dialogrutan för förhandsbild innehåller flera ikonknappar som används för dessa funktioner.

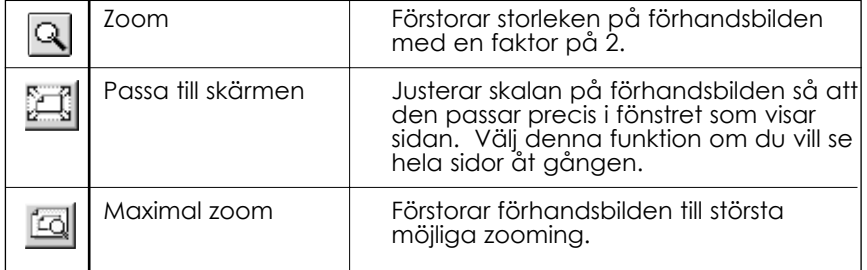

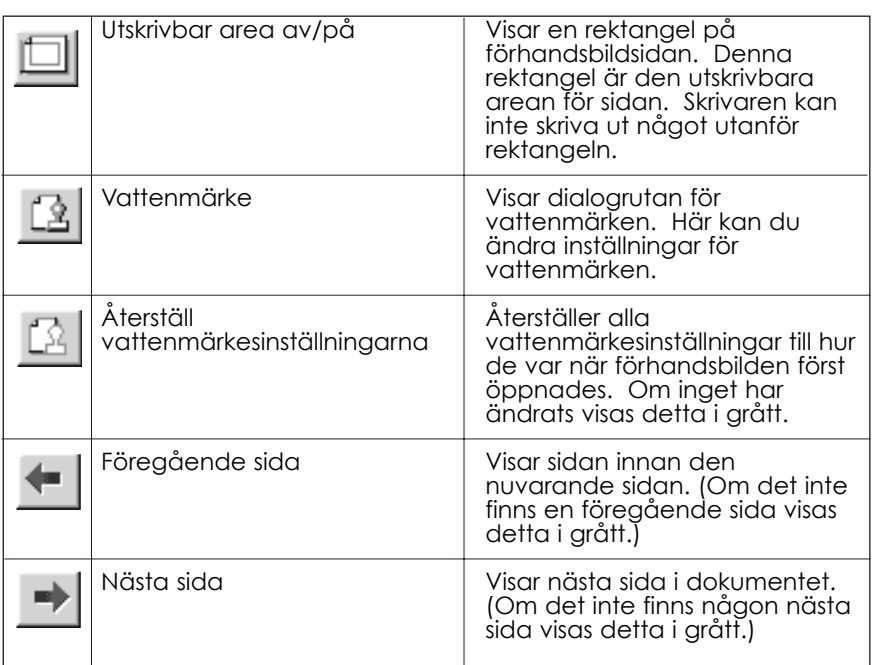

Man kan även manipulera förhandsbilden på följande sätt:

- $\Box$  Välja en förhandsbild av individuella sidor.
- $\hfill\Box$  Förstora eller förminska förhandsbilden.
- q Välja att skriva ut en eller alla sidorna.
- q Lägga till vattenmärken. Det vattenmärke du väljer visas på förhandsbilden. För detaljer om vattenmärken, se "Skriva ut ett vattenmärke på dokumentet" i *referenshandboken*.

# Svenska **Svenska**

□ Med valen Lägg till ochTa bort kan du specificera vilka sidor i dokumentet du vill skriva ut. För att lägga till och ta bort sidor måste man först markera sidan i listan över sidoikoner som visas till vänster om förhandsbildfönstret. Klicka en gång på sidoikonen för att markera sidan. Välj eller välj bort från utskriftsmenyn.

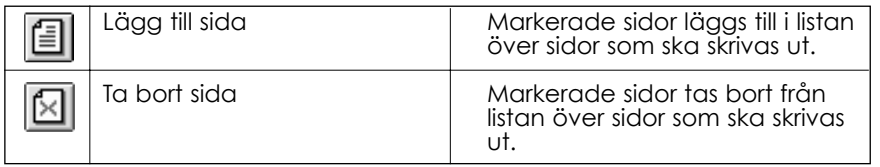

Klicka Skriv ut eller Avbryt när du har tittat på förhandsbilden.

# *Ändra skrivardrivrutinsinställningar för Windows 3.1*

#### *Använda den automatiska inställningen*

När den automatiska inställningen väljs från huvudgruppsmenyn tar skrivardrivrutinen hand om alla detaljer enligt de inställningar för mediatyp och bläckval som du gör. För att ställa in bläckval, klicka Color för färgutskrift eller Black för svartvit utskrift. För inställning av mediatyp, se "Ställa in mediatyp" på sid 13.

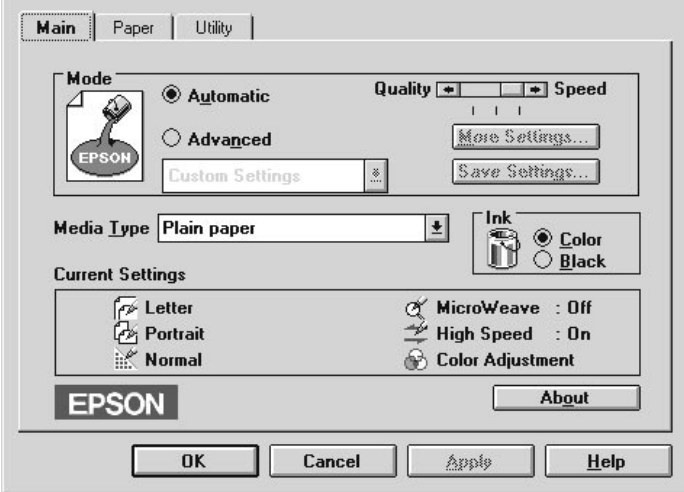

# *Obs:*<br>□

- q *Beroende på vad du väljer som media i listan för mediatyp (när den automatiska inställningen är på), kommer en pekpinne upp i rutan för lägen för att du ska kunna välja* Quality *eller* Speed*. Välj* Quality *när utskriftskvalitet är viktigare än hastighet.*
- q *De flesta Windows-applikationer har pappers- och layoutinställningar som sätter sig över liknande inställningar på skrivardrivrutinen. Om din applikation inte har dessa inställningar ska du bekräfta inställningarna på skrivardrivrutinens pappersmeny.*

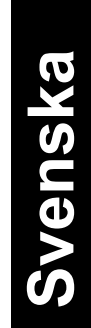

### *Använda specialinställningarna*

Med specialinställningarna kan du göra många olika ändringar med ett klick på musen. I listan över specialinställningar hittar du EPSONs färdiga inställningar som passar för särskilda sorters utskrifter som t ex grafer och diagram som används för presentationer, eller bilder som tagits med digitalkamera.

Listan över specialinställningar innehåller följande färdiga inställningar:

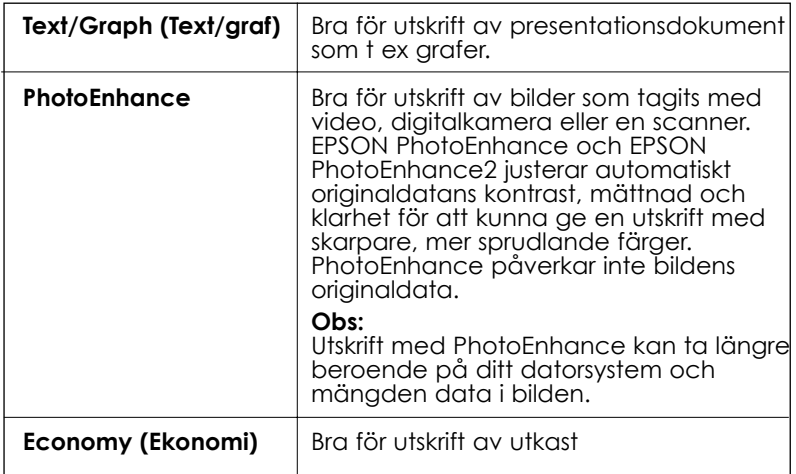

Följ stegen nedan för att välja en specialinställning

- 1. Klicka knappen Advanced på huvudmenyn.
- 2. Välj sedan den lämpligaste inställningen för dokumentet eller bilden du vill skriva ut från listan över specialinställningar.
- 3. När du väljer en specialinställning ställs andra inställningar som t ex utskriftskvalitet, Halftoning och färgjustering in automatiskt. Ändringarna visas längst ned i huvudmenyn.
- 4. Innan du skriver ut bör du bekräfta inställningarna för bläck och mediatyp, eftersom de kan påverkas av specialinställningen du väljer. Se "Ställa in mediatyp" på sid 14.

## *Information genom online-hjälp*

Skrivarmjukvaran har en utbredd online-hjälpfunktion som kan ge dig instruktioner för utskrift, skrivardrivrutinsinställningar och hur man använder skrivarverktyg.

# *Hjälp från applikationen*

Öppna arkivmenyn och välj Skriv ut eller Utskriftsinställning. Klicka sedan Skrivare, Inställningar, Egenskaper eller Val i dialogrutan som kommer upp. (Du kanske behöver klicka en kombination av dessa knappar, beroende på din applikation.) Klicka hjälpknappen längst ned på huvud-, pappers-, layout- och verktygsmenyerna för hjälp om sakerna på den menyn.

För Windows 95, 98 och NT 4.0 kan du få särskild hjälp med vilken sak som helst på menyn genom att högerklicka saken och sedan Vad är detta?

# *Hjälp från Windows n95, 98 och NT 4.0*

Klicka Start, peka på Program och Epson (Windows 95 och 98), eller EPSON Skrivare (Windows NT 4.0). Klicka sedan EPSON Stylus Color 760 Help. Du ser hjälpfönstret.

# Svenska **Svenska**

# *Utskrift med Macintosh*

# *Presentation av skrivarmjukvaran*

Skrivarmjukvaran innehåller en skrivardrivrutin och skrivarverktyg. Från skrivardrivrutinen kan du välja mellan en rad olika inställningar för att få det bästa resultatet från din skrivare. Skrivarverktygen hjälper dig att kontrollera skrivaren och hålla den i toppskick.

För information om hur man använder skrivardrivrutinen, se "Ändra skrivardrivrutinsinställningar" på sid 23.

För information om hur man använder skrivarverktygen.

Man får mer information om skrivarmjukvaran genom att klicka hjälpikonen i skrivardrivrutinens dialogrutor.

# *Ändra skrivardrivrutinsinställningar*

Du hittar skrivardrivrutinsinställningarna i följande dialogrutor:

- ❑ Dialogrutan för utskrift (klicka Print på arkivmenyn i din applikation, eller Options i dialogrutan för pappersinställning)
- ❑ Dialogrutan för sidoinställning (klicka Page Setup på arkivmenyn i din applikation)
- □ Dialogrutan för layout (klicka ikonen för layout  $\boxed{ \oplus \ }$  i dialogrutan för utskrift)
- ❑ Dialogrutan för bakgrundsutskrift (klicka ikonen för bakgrundsutskrift  $\Box$  i dialogrutan för utskrift)
- ❑ Dialogrutan för förhandsbild (klicka ikonen för förhandsbild och sedan Preview i dialogrutan för utskrift)

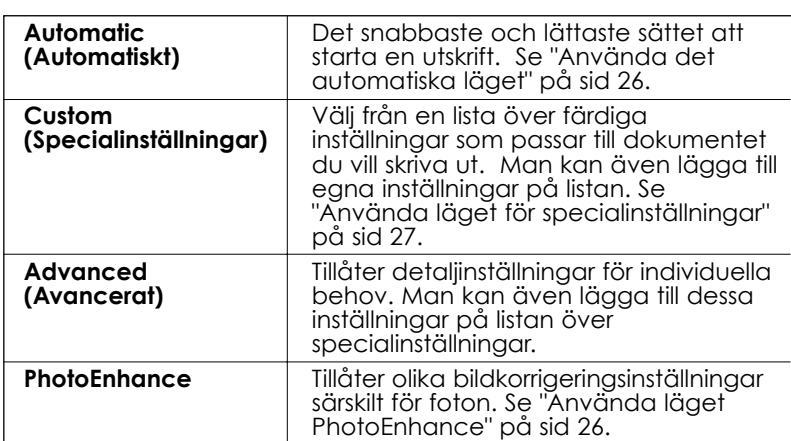

Lägesvalen i dialogrutan för utskrift är ordnade så att de ger fyra kontrollnivåer över skrivardrivrutinen, vilket förklaras nedan.

Förutom grupper av inställningar som påverkar den totala utskriftskvaliteten kan man även modifiera individuella aspekter av utskriftsstilen och layouten med dialogrutorna för papper och layout.

## *Ställa in mediatyp*

Mediatypsinställningen bestämmer vilka andra inställningar som blir tillgängliga, så gör alltid den här inställningen först.

I dialogrutan för utskrift, välj mediatypsinställningen som passar för det papper du laddade i skrivaren.

# Svenska **Svenska**

## *Använda det automatiska läget*

När det automatiska läget väljs i dialogrutan för utskrift tar skrivardrivrutinen hand om alla detaljer enligt de inställningar för mediatyp och bläckval som du gör. För att ställa in bläckval, klicka Color för färgutskrift eller Black för svartvit eller grå utskrift. För inställning av mediatyp, se "Ställa in mediatyp" på sid 25.

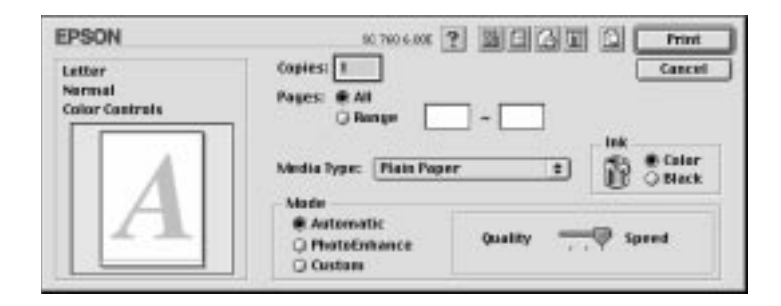

#### *Obs:*

*Beroende på vad du väljer som media i listan för mediatyp när den automatiska inställningen är på, kommer en pekpinne upp i rutan för lägen för att du ska kunna välja* Quality *eller* Speed*. Välj* Quality *när utskriftskvalitet är viktigare än hastighet.*

### *Använda läget för PhotoEnhance*

Valet PhotoEnhance ger olika inställningar för bildkorrigering som kan användas till fotobilderna innan de skrivs ut. PhotoEnhance påverkar inte bildens originaldata.

Om du skriver ut bilder som tagits med digitalkamera kan du även välja Digital Camera Correction som gör att bilderna ser jämna och naturliga ut, som när de har tagits med filmkamera.

# *Obs:*<br>□

- ❑ *Detta läge är endast tillgängligt med utskrift i 24 eller 32 bit Color Image.*
- ❑ *Utskrift med PhotoEnhance kan ta längre beroende på ditt datorsystem och mängden data i bilden.*

PhotoEnhance har följande inställningar.

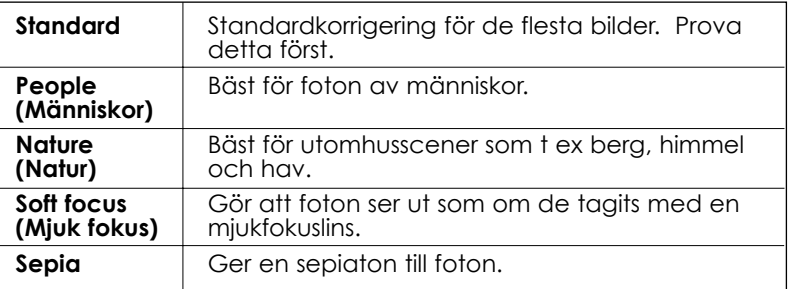

## *Använda läget Custom (Specialinställningar)*

Läget Custom ger färdiga inställningar för utskrift av text och grafer och för färgmatchning. Man kan även skapa och spara egna specialinställningar.

Läget Custom ger följande färdiga inställningar.

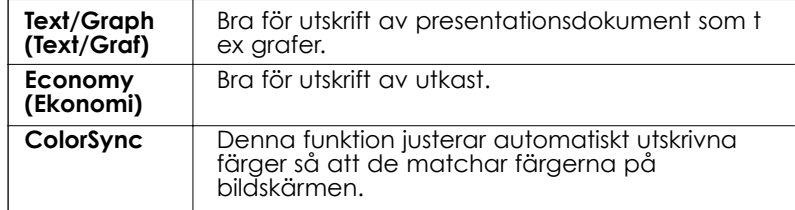

Följ stegen nedan för val av en specialinställning.

- 1. Bekräfta inställningarna för mediatyp och bläck i dialogrutan för utskrift. Se "Ställa in mediatyp" på sid 25.
- 2. Klicka knappen Custom i dialogrtuan för utskrift. Detta aktiverar specialinställningslistan nedanför och till höger om radioknappen för Custom.

- 3. Välj från specialinställningslistan den lämpligaste inställningen för dokumentet eller bilden du vill skriva ut.
- 4. När du väljer en specialinställning ställs andra inställningar som t ex utskriftskvalitet, Halftoning och färg in automatiskt. Ändringarna visas till vänster om dialogrutan för utskrift.

# *Förhandsbild av utskriften*

När man klickar  $\Box$  ikonknappen för förhandsbild i dialogrutan för utskrift ser man hur dokumentet kommer att se ut innan man skriver ut det. Följ stegen nedan för denna funktion.

- 1. Gör skrivardrivrutinsinställningarna.
- 2. Klicka i ikonknappen för förhandsbild i dialogrutan för utskrift. Print-knappen ändrar till Preview.

*Obs:*

*Använd ikonknappen för förhandsbild för att växla mellan*

*lägena Print, Preview och Save File. Klicka ikonen för att välja vilket läge du vill ha. För information om läget Save File, se "Spara utskriftsdata i filer" på sid 30.*

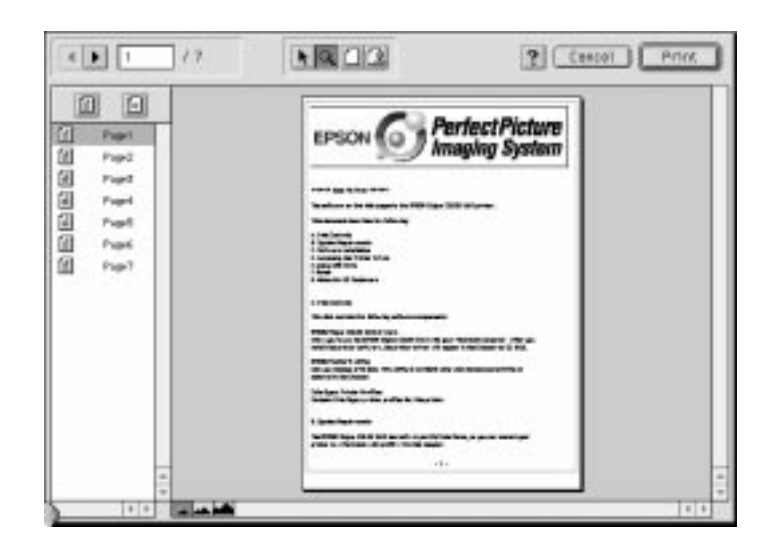

3. Klicka knappen Preview. Dialogrutan för förhandsbild visas och du ser en förhandsbild av dokumentet.

Dialogrutan Preview innehåller sex ikonknappar för följande funktioner.

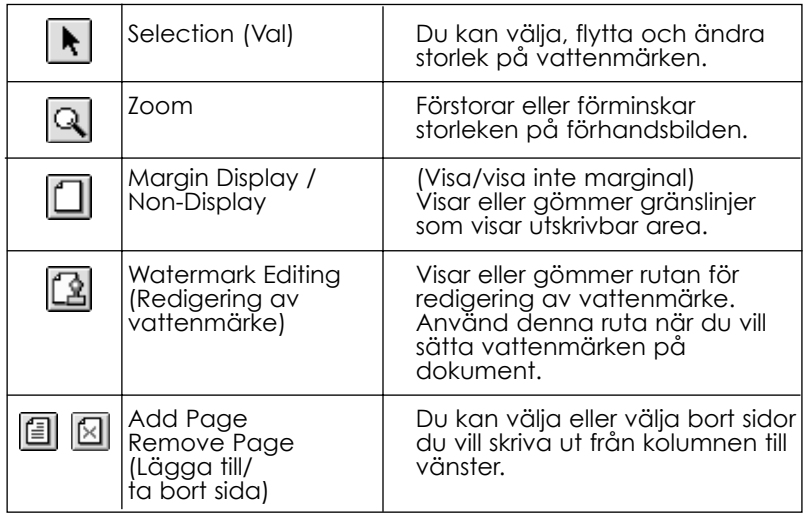

4. Om du är nöjd med förhandsbilden klickar du Print.

Om du inte är nöjd med förhandsbilden klickar du Cancel (Avbryt). Dialogrutorna för förhandsbild och utskrift stänger, men behåller utskriftsinställningarna

# *Spara utskriftsdata i filer*

Man kan spara data i filer med hjälp av  $\Box$  ikonknappen för Save Filei dialogrutan för utskrift. Med den här funktion kan du skriva ut data vid ett senare tillfälle genom att helt enkelt dubbelklicka den sparade filen. Följ dessa steg.

*Obs:*

*Använd ikonknappen för förhandsbild för att växla mellan lägena Print, Preview och ( Save File. Klicka ikonen för att välja vilket läge du vill ha.* 

- 1. Gör skrivardrivrutinsinställningarna.
- 2. Klicka ikonknappen för förhandsbild i dialogrutan för utskrift tlls Print-knappen ändrar till Save File.
- 3. Klicka knappen Save File.
- 4. Välj var du vill spara filen, skriv sedan in ett filnamn i Save As Box och klicka Save.

När du vill skriva ut datan dubbelklickar du filen för att öppna EPSON

Monitor 3. Klicka Resume-knappen för att skicka datan till skrivaren.

# *Ersätta bläckpatroner*

Skrivarens lampor informerar dig när det är dags att skaffa en ny bläckpatron och när det är dags att ersätta en tom bläckpatron. Du kan även kontrollera bläcknivån och starta ersättningsproceduren från datorn med hjälp av Status Nonitor. Se online-referenshandboken för ytterligare information.

#### *Obs:*

**Om du behöver ersätta en bläckpatron när lamporna för ♦ svarta bläck** *och färgbläck är av, se "Ersätta en gammal eller en skadad bläckpatron" i online referenshandboken.*

Tabellen nedan beskriver skrivarens lampstatus och vilka åtgärder du ska ta.

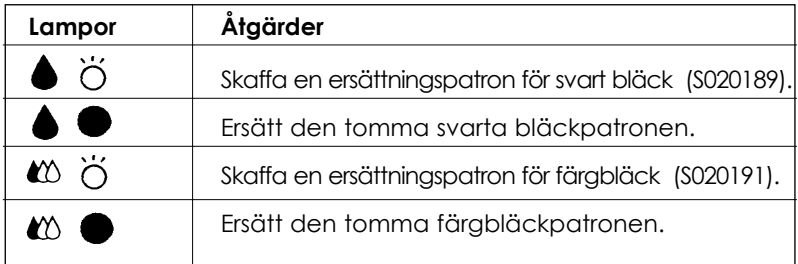

 $\bullet$  = på,  $\bullet$  = blinkar

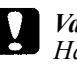

*Varning: Håll bläckpatroner utom räckhåll för barn. Låt aldrig barn få dricka ur eller på annat sätt hantera bläckpatronerna.*

# Svenska **Svenska**

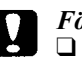

- ❑ *EPSON rekommenderar att du använder äkta EPSON bläckpatroner. Andra produkter som inte tillverkats av EPSON kan skada skrivaren. EPSONs garantier täcker inte sådana skador.*
- ❑ *Lämna kvar den gamla patronen i skrivaren tills du är redo att ersätta den med en ny. Annars kan bläck som finns kvar i skrivhuvudets munstycken torka ut.*

# *Obs:*

- q *När en bläckpatronen är slut kan skrivaren inte fortsätta att skriva ut förrän du har ersatt bläckpatronen, även om det finns bläck kvar i den andra patronen.*
- q *Förutom när bläck används till utskrift, används bläck även till huvudrengöring samt under självrengöringscykeln, som utförs när man sätter på skrivaren.*

Följ stegen nedan för att ersätta en bläckpatron med hjälp av skrivarens kontrollpanel.

#### *Obs:*

*Man kan även ersätta en bläckpatron från datorn med hjälp av Status Monitor. Klicka knappen för* Replace the Ink Cartridge *i skrivarstatusfönstret i Status Monitor, följ sedan instruktionerna på skärmen.*

- 1. Försäkra att skrivaren är påslagen.  $\circ$  Power-lampan ska vara på men inte blinka. (Bestäm vilken patron det är som behöver ersättas med hjälp av lamporna för  $\bullet$  svart bläck och  $\bullet$  färgbläck som visar att bläcket är slut.
- 2. Sänk utmatningsbrickan på skrivarens framsida; öppna sedan kåpan.

3. Håll *i* rengöringsknappen nere i tre sekunder. Skrivhuvudena förflyttas till vänster, till ersättningsläget för bläckpatronen och strömbrytarlampan blinkar.

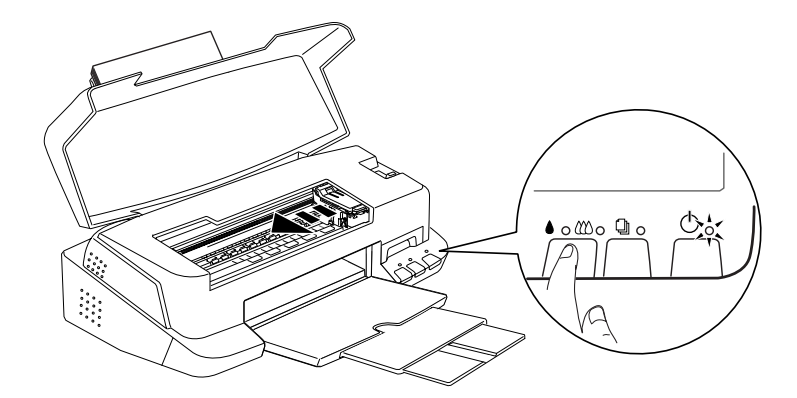

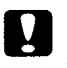

*Försiktighet: Flytta aldrig skrivhuvudet för hand eftersom skrivaren då kan skadas. Tryck alltid på rengöringsknappen för att flytta det.* 

#### *Obs:*

*Om du håller* ♦<sup> $\&$  rengöringsknappen nere i tre sekunder när lamporna</sup> ◆ och <sup>*i*o</sup> som visar att bläcket är slut är av, börjar skrivaren att *rengöra skrivhuvudet.*

4. Lyft upp klämman som håller patronen du vill ersätta så långt det går. Patronen lyfts halvvägs upp ur patronhållaren.

Illustrationen visar ersättning av färgbläckpatronen. För ersättning av svart bläck lyfter man endast upp den mindre klämman till vänster.

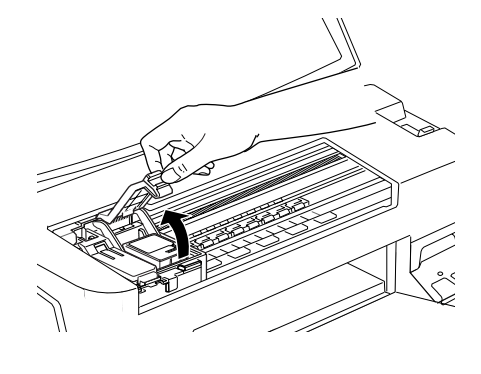

# Svenska **Svenska**

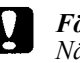

*När du har öppnat en bläckpatronsklämma blir bläckpatronen obrukbar och kan inte återinstalleras även om det finns bläck kvar i den.*

5. Lyft ut patronen ur skrivaren och gör dig av med den ordentligt. Ta inte isär en använd patron, försök inte heller att fylla på den igen.

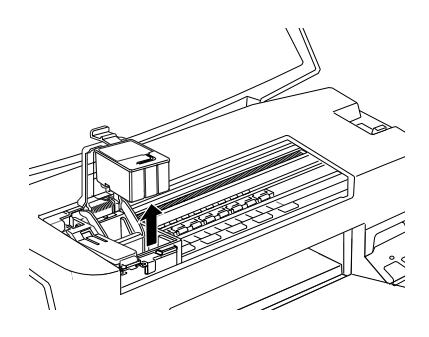

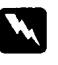

#### *Varning:*

*Om du skulle få bläck på händerna, tvätta då händerna grundligt med tvål och vatten. Om du skulle få bläck i ögonen, skölj dem då omedelbart med vatten.*

6. Ta ut patronen från dess skyddande påse. Ta sedan endast bort den gula förseglingstejpen från patronen.

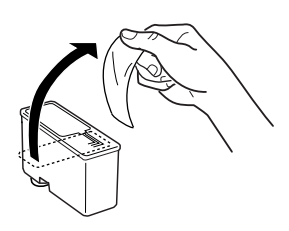

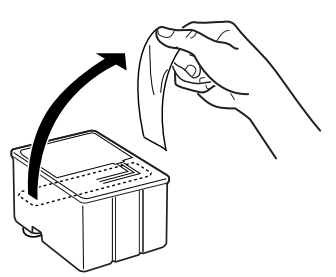

Svart bläckpatron (S020189) färgbläckpatron (S020191)

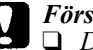

- ❑ *Du måste ta bort den gula förseglingstejpen från bläckpatronerna innan de installeras, annars uppstår ett fatalt fel och patronerna kan bli obrukbara.*
- ❑ *Tag inte bort den blåa delen av förseglingstejpen överst på patronen, då kan patronen täppas till och bli obrukbar.*
- ❑ *Tag inte bort förseglingen från bläckpatronernas undre del eftersom bläcket då skulle läcka ut.*
- 7. Sänk ned patronen försiktigt i hållaren med etikettsidan vänd uppåt. Tryck inte på patronen.

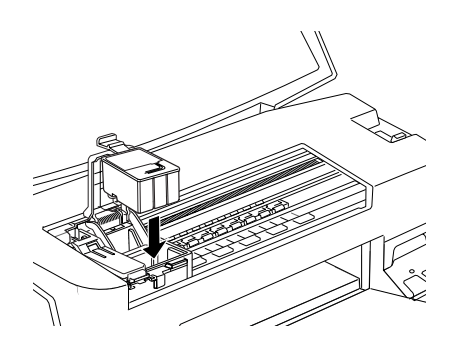

8. Tryck på patronklämman tills den låses på plats.

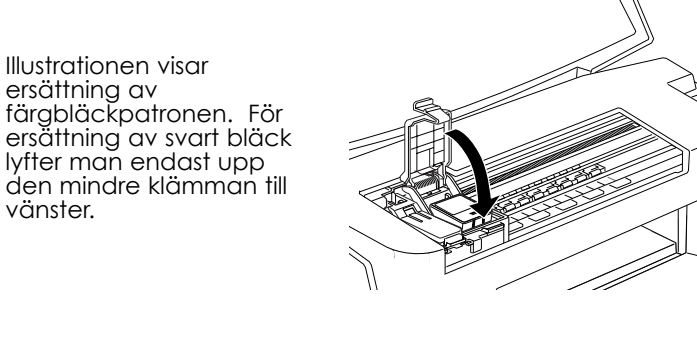

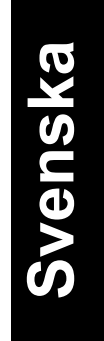

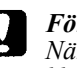

*När du har installerat bläckpatronerna, öppna då inte klämmorna igen förrän du ska byta ut bläckpatronerna. Annars kan bläckpatronerna bli obrukbara.*

9. Försäkra att lamporna för svart bläck  $\bullet$  och färgbläck  $\bullet$  är av, tryck sedan på  $\bullet$   $\bullet$   $\bullet$  rengöringsknappen. Skrivaren flyttar tillbaka skrivhuvudet och börjar sedan att fylla på bläck i tillförselsystemet. Detta tar ungefär 30 sekunder att slutföra. När bläckpåfyllningen är klar flyttar skrivaren tillbaka skrivhuvudet till utgångsläget och power-lampan slutar att blinka.

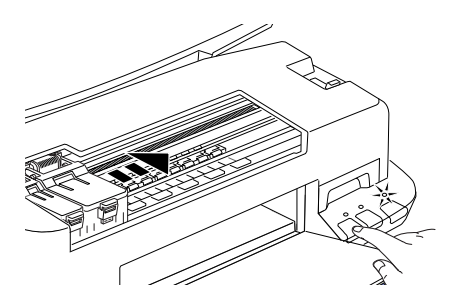

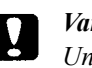

#### *Varning:*

*Under påfyllningsförloppet blinkar*  $\circledcirc$  power-lampan. Stäng *aldrig av skrivaren medan*  $O$  *power-lampan blinkar. Resultatet kan bli att bläcket inte fylls på helt.*

10. Stäng kåpan.

# *Underhåll*

# *Kontrollera skrivhuvudets munstycken*

Om du tycker att den utskrivna bilden är oväntat otydlig eller om punkter i bilden fattas, kan du kanske lösa dessa problem genom att kontrollera skrivhuvudets munstycken.

Du kan kontrollera skrivhuvudets munstycken från datorn med munstyckskontrollverktyget i skrivarmjukvaran, eller från själva skrivaren genom att använda skrivarens kontrollpanel.

# *Använda verktyget för munstyckskontroll*

#### *Obs:*

*Använd inte munstyckskontrollverktyget medan utskrift pågår, då kan utskriften förstöras.*

#### För Windows

- 1. Försäkra att det finns papper av antingen A4- eller Letter-format i arkmataren.
- 2. Klicka verktygsfliken i skrivarmjukvarans fönster, klicka sedan knappen för Nozzle Check.
- 3. Följ instruktionerna på skärmen.

#### För Macintosh

- 1. Försäkra att det finns papper av antingen A4- eller Letter-format i arkmataren.
- 2. Klicka ikonknappen för verktyg i dialogrutan för utskrift eller sidoinställning, klicka sedan knappen för Nozzle Check.
- 3. Följ instruktionerna på skärmen.

# *Med knapparna på kontrollpanelen*

- 1. Försäkra att det finns papper av antingen A4- eller Letter-format i arkmataren.
- 2. Håll ner **□** load/eject-knappen (① i illustrationen nedan) och tryck på ⊙ strömbrytaren (② i illustrationen nedan) för att sätta på skrivaren. Släpp sedan båda knapparna.

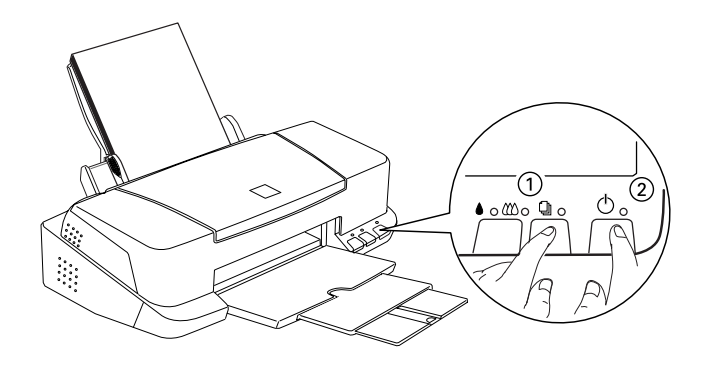

Skrivaren skriver ut en sida med funktionskontroll, inklusive skrivarens ROM-version, bläckkontrollkod, teckentabell samt munstyckskontrollmönstret. Här visas en typisk utskrift:

Bra exempel

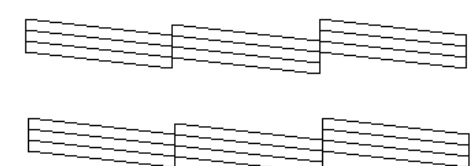

Skrivhuvudet behöver rengöras

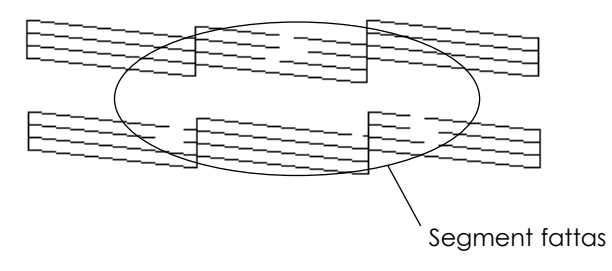

Ovanstående test är i svartvitt men själva testet skrivs ut i färg (CMYK).

Om funktionskontrollen inte skrivs ut tillfredsställande, t ex om det fattas segment i de utskrivna raderna, tyder det på problem i skrivaren. Det kan vara ett tilltäppt munstycke eller ett felinriktat skrivhuvud. Se nästa avsnitt för detaljer om hur skrivhuvudet rengörs. För information om inriktning av skrivhuvudet, se "Rikta in skrivhuvudet" på sid 42.

# *Rengöra skrivhuvudet*

Om du tycker att den utskrivna bilden är oväntat otydlig eller om punkter i bilden fattas, kan du kanske lösa dessa problem genom att rengöra skrivhuvudet vilket försäkrar att munstyckena sprutar bläck ordentligt.

Svenska **Svenska**

Du kan rengöra skrivhuvudet från datorn med huvudrengöringsverktyget i skrivarmjukvaran, eller från själva skrivaren genom att använda skrivarens kontrollpanel.

#### *Obs:*

- ❑ *Till skrivhuvudsrengöring används både svart och färgbläck. För att undvika slöseri av bläck ska skrivhuvudet endast rengöras när utskriftskvaliteten försämras; t ex om utskriften är suddig eller om färgen är fel eller saknas.*
- ❑ *Använd munstyckskontrollverktyget för att bekräfta att skrivhuvudet behöver rengöras. Detta sparar bläck.*
- ❑ *När eller lampan som visar att bläcket är slut, blinkar eller är på, kan man inte rengöra skrivhuvudet. Ersätt lämplig bläckpatron först.*
- ❑ *Starat inte verktygen för huvudrengöring och munstyckskontroll under en pågående utskrift; då kan utskriften förstöras.*

# *Använda verktyget för huvudrengöring*

För Windows

1. Försäkra att  $\bullet$  och  $\bullet$  lamporna som visar att bläcket är slut är av. *Obs:*

*När ♦ eller* <sup> $\infty$  *lampan som visar att bläcket är slut, blinkar eller*</sup> *är på, kan man inte rengöra skrivhuvudet. Ersätt lämplig bläckpatron först.*

- 2. Klicka verktygsfliken i skrivarmjukvarans fönster, klicka sedan knappen för Head Cleaning.
- 3. Följ instruktionerna på skärmen.

#### För Macintosh

1. Försäkra att skrivaren är på och att ♦ och  $\omega$  lamporna som visar att bläcket är slut är av.

- 2. Klicka ikonknappen för verktyg i dialogrutan för utskrift eller sidoinställning, klicka sedan knappen för Head Cleaning.
- 3. Följ instruktionerna på skärmen.

# *Med knapparna på kontrollpanelen*

1. Försäkra att  $\circ$  Power-lampan är på och att ♦ och  $\circ$  lamporna som visar att bläcket är slut är av.

*Obs:*

*Om (*● eller <sup>&</sup> lampan som visar att bläcket är slut, blinkar eller *är på, kan man inte rengöra skrivhuvudet, och detta startar ersättning av bläckpatron. Om du inte vill ersätta en bläckpatronvid detta tillfälle, ska du trycka på rengöringsknappen för att skrivhuvudet ska återgå till utgångsläget.*

2. Håll ner  $\bullet$   $\infty$  rengöringsknappen i ungefär tre sekunder.

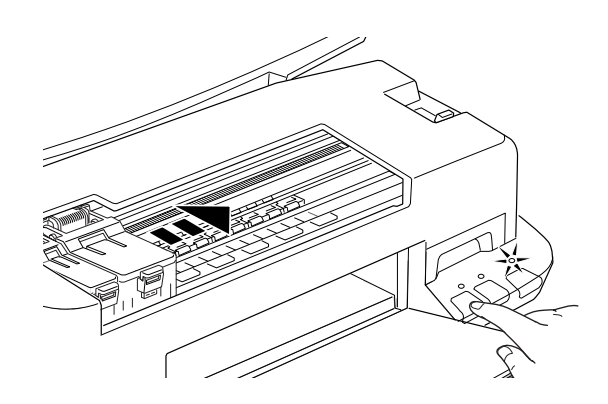

Skrivaren börjar rengöra skrivhuvudet och  $\circlearrowright$  power-lampan blinkar. Det tar ungefär en minut att rengöra skrivhuvudet.

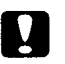

*Försiktighet:*

*Stäng aldrig av skrivaren när power-lampan blinkar, då kan skrivaren skadas.*

3. När  $\circled{1}$  power-lampan har slutat att blinka, kan du skriva ut några rader från ett dokument för att bekräfta att huvudet är rent och för att återställa rengöringsförloppet.

Om utskriftskvaliteten inte har förbättrats efter att du upprepat detta förfarande fyra eller fem gånger, slå då från skrivaren och låt den stå över natten. Upprepa sedan huvudrengöringen.

Om utskriftskvaliteten fortfarande inte har förbättrats, kan en eller båda bläckpatronerna vara gamla eller skadade och behöver därför ersättas. För att ersätta en bläckpatron innan den är tomm, se "Ersätta bläckpatroner" i online-referenshandboken.

Om utskriftskvaliteten ändå inte förbättras ska du kontakta din återförsäljare.

#### *Obs:*

*Vi rekommenderar att skrivaren slås på i minst en minut per månad för att utskriftskvaliteten ska bibehållas.*

# *Inriktning av skrivhuvudet*

Om du märker att vertikala rader inte stämmer med varandra, kan du kanske lösa detta problem från datorn med hjälp av verktyget för inriktning av skrivhuvudet som finns i skrivarmjukvaran.

#### *Obs:*

*Starta inte verktyget för inriktning av skrivhuvudet medan utskrift pågår, då kan utskriften förstöras.*

#### För Windows

- 1. Försäkra att det finns papper av antingen A4- eller Letter-format i arkmataren.
- 2. Klicka verktygsfliken i skrivarmjukvarans fönster, klicka sedan knappen för Print Head Alignment.

3. Följ instruktionerna på skärmen för att rikta in skrivhuvudet.

#### För Macintosh

- 1. Försäkra att det finns papper av antingen A4- eller Letter-format i arkmataren.
- 2. Klicka ikonknappen för verktyg i dialogrutan för utskrift eller sidoinställning, klicka sedan knappen för Print Head Alignment.
- 3. Följ instruktionerna på skärmen för att rikta in skrivhuvudet.

# Svenska **Svenska**

# *Felsökning*

## *Kan inte installera USB skrivardrivrutin*

### *Försäkra att din dator är en färdiginstallerad Windows 98 modell*

Datorn måste vara en färdiginstallerad Windows 98 -modell. Det kan hända att det inte går att installera eller köra USB skrivardrivrutinen på en dator som inte har en USB-port eller som har uppgraderats från Windows 95 till 98.

Kontakta din återförsäljare för detaljer om datorn.

### *Försäkra att EPSON USB skrivarverktyg visas i utrustningshanterarmenyn*

Om du avbröt installationen av plug-and-play-drivrutinen innan den var färdig, kan det hända att USB skrivarverktygsdrivrutinen eller skrivardrivrutinen har felinstallerats.

Följ stegen nedan för att kontrollera installationen och återinstallera drivrutinerna.

1. Sätt på skrivaren. Anslut USB-kabeln till datorn och skrivaren.

2. Högerklicka ikonen för Min dator på skrivbordet (desktop), klicka sedan Egenskaper.

3. Klicka fliken för Utrustningshanteraren.

Om drivrutinerna är rätt installerade ska EPSON USB skrivarverktyg visas i utrustningshanterarmenyn.

Om EPSON USB skrivarverktyg inte visas i utrustningshanterarmenyn, klicka plus (+) bredvid Andra verktyg för att se de installerade verktygen. Om USB skrivare visas under Andra verktyg har USB skrivarverktygsdrivrutinen inte installerats korrekt. Om EPSON Stylus COLOR 760 visas har skrivardrivrutinen inte installerats korrekt.

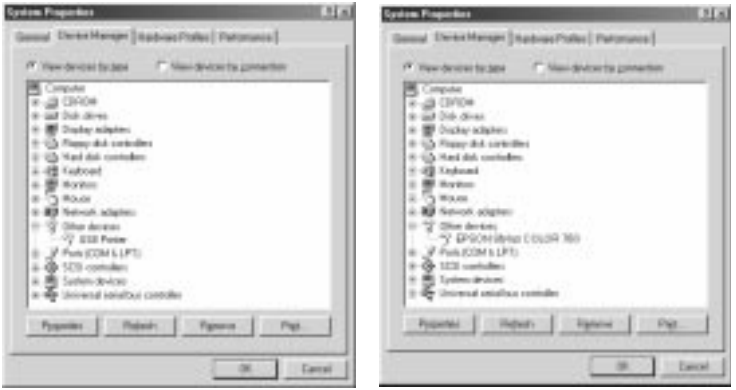

Om varken USB skrivare eller EPSON Stylus COLOR 760 visas under Andra verktyg, klick Refresh eller dra ut USB-kabeln ur skrivaren och sätt sedan i den igen.

# Svenska **Svenska**

- **TIS Develope | Autom Fulki | Faturace |** C View Ambredge mistan  $118$ 9 USB Parks  $200$  case  $\overline{1}$ Pig ٦ × J Cres
- 4. Under Andra verktyg, klicka USB skrivare eller EPSON Stylus COLOR 760. Klicka sedan Ta bort. Klicka OK.

- 5. Dra ut USB-kabeln ur skrivaren och sätt sedan i den igen.
- 6. Följande dialogruta visas. Installera drivrutinen igen enligt instruktionerna i Installationsguiden.

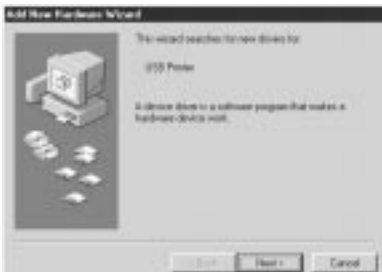

# *Felvisare*

Du kan identifiera många vanliga skrivarproblem med hjälp av lamporna på kontrollpanelen. Om skrivaren slutar att fungera och lamporna är på eller blinkar, kan du använda denna tabell över panellampornas mönster för att diagnosställa problemet. Följ sedan de rekommenderade åtgärderna för att rätta till problemet.

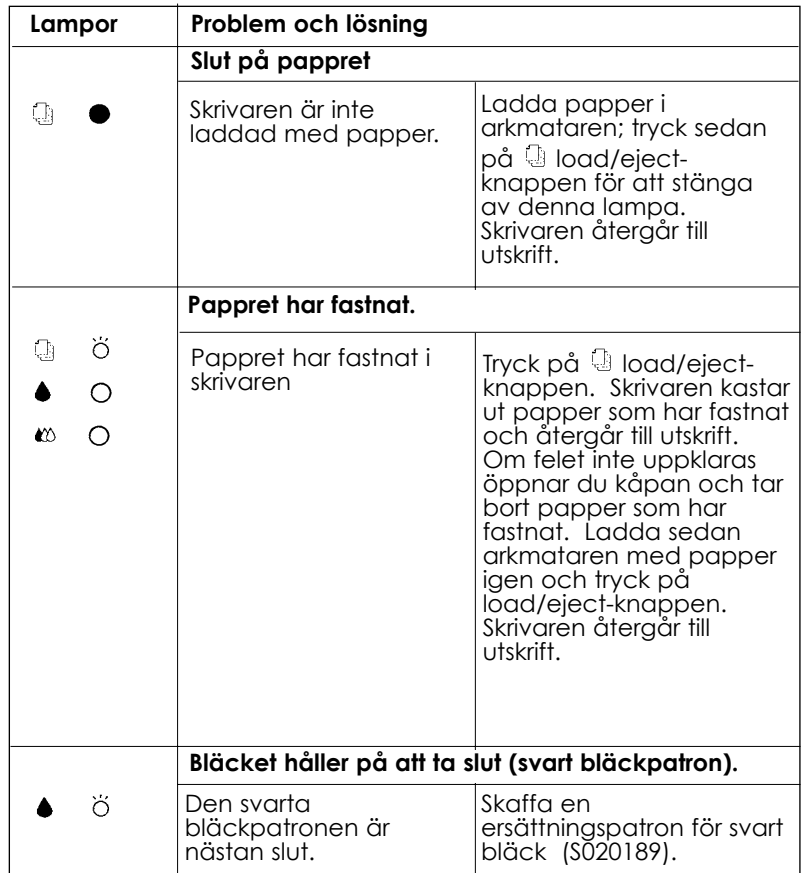

# Svenska **Svenska**

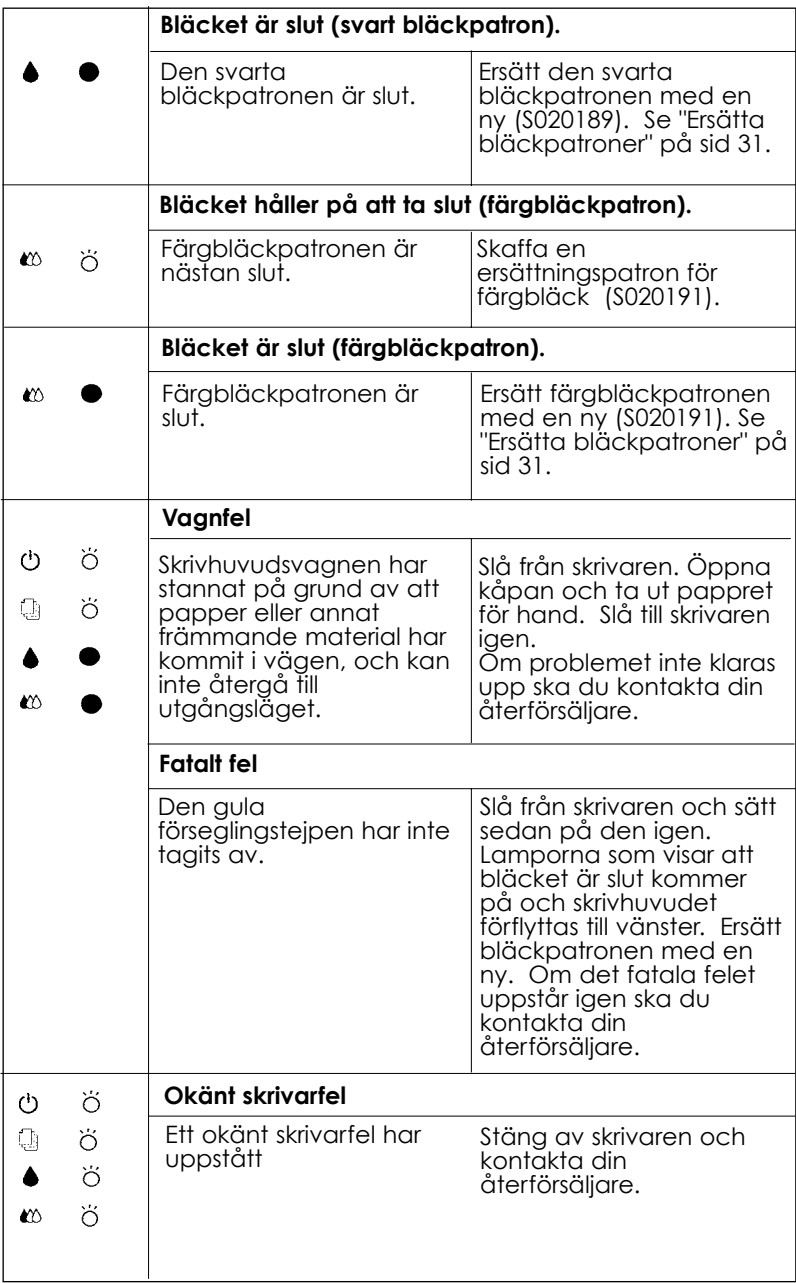

 $\bullet$  = på, O = av, Ö = blinkar

# *Typiska problem och lösningar*

De flesta skrivarproblemen har enkla lösningar. Finn problemet i listan nedan och tillämpa den rekommenderade lösningen. För ytterligare information, se "Felsökning" i online-referenshandboken.

## *Problem med utskriftskvalitet*

Om du har problem med utskriftskvaliteten kan du försöka med dessa lösningar.

#### *Horizontala ränder*

- ❑ Försäkra att papprets uttryckbara sida är uppåtvänt i arkmataren.
- ❑ Kör huvudrengöringsverktyget för att få bort bläck som har täppt till.

#### *Oinriktade vertikala rader*

- ❑ Försäkra att papprets uttryckbara sida är uppåtvänt i arkmataren.
- ❑ Kör huvudinriktningsverktyget.
- ❑ Stäng av inställningen för High Speed i skrivardrivrutinen. Se skrivardrivrutinens online-hjälp för Windows. För Macintosh, se "Använda de avancerade inställningarna" i onlinereferenshandboken.

#### *Ofullständig färgutskrift*

- ❑ Försäkra att pappret inte är skadat, smutsigt eller för gammalt.
- ❑ Kör huvudrengöringsverktyget för att fria tilltäppta munstycken.
- □ Kontrollera lamporna för ♦ svart bläck och  $\omega$  färgbläck. Om någon av lamporna blinkar ersätter du bläckpatronen. Se "Ersätta bläckpatroner" på sid 31.

#### *Suddig eller utsmetad utskrift*

Försök med en eller flera av dessa lösningar

- ❑ Försäkra att papprets uttryckbara sida är uppåtvänt i arkmataren.
- ❑ Försäkra att pappret inte är skadat, smutsigt eller för gammalt.
- ❑ Ställ regleringsarmen till "+" och se till att du har rätt inställning för mediatyp i skrivardrivrutinen.

## *Problem med pappersmatning eller papper som fastnar*

Om skrivaren inte matar papper, eller matar flera papper åt gången, eller om papper har fastnat, ska du ta ut och ladda om pappersbunten. Tryck sedan load/eject-knappen. Kontrollera även följande.

- ❑ Att pappret inte är gammalt eller skrynkligt.
- ❑ Att pappret inte har laddats över pilmarkeringen på vänster kantgejd.
- ❑ Att kantgejderna har ställts in korrekt.
- ❑ Att pappret inte är för tunt eller för grovt. Använd papper som möter kraven för skrivaren. Se online-referenshandboken för pappersspecifikationer.

### *Skrivaren fungerar inte riktigt med USB*

Om skrivaren inte fungerar som den ska med USB-kabeln kan du försöka med en eller flera av dessa lösningar.

- $\Box$  Använd den rekommenderade USB-kabeln som beskrivs i "Systemkrav" på sid 7.
- $\Box$  Om du har en USB-hub, anslut skrivaren till hubbens första nivå, eller anslut skrivaren direkt till datorns USB-port.
- $\Box$  För PC, försök med att återinstallera USB skrivarverktygsdrivrutinen och skrivarmjukvaran med hjälp av Lägg till/Ta bort program i Kontrollpanelen, avinstallera sedan EPSON USB skrivarverktyg enligt instruktionerna i Installationsguiden.
- $\Box$  Om EPSON USB skrivarverktyg inte har registrerats i Lägg till/Ta bort program, starta epusbun. exe under ¥Win9x i CD-ROMen direkt.

# *Avbryta en utskrift*

Om utskrifterna inte blir som du väntade dig och felaktiga tecken och oriktiga bilder skrivs ut, kanske du måste avbryta utskriften. Följ stegen nedan för att avbryta utskriften.

# *För Windows 95, 98 och NT 4.0*

När man skickar ett utskriftsjobb till skrivaren visas Framstegsmätaren på datorns skärm.

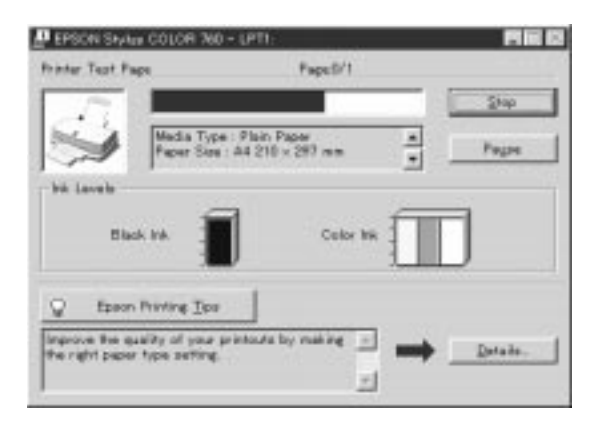

Klicka stoppknappen för att avbryta utskriften.

# *För Windows 3.1*

När man skickar ett utskriftsjobb till skrivaren visas Despooler på skärmen.

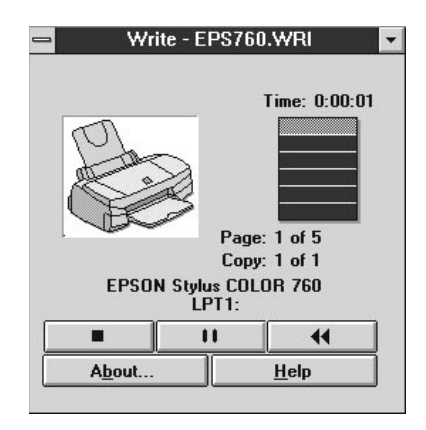

Klicka stoppknappen för att avbryta utskriften.

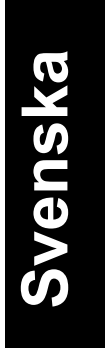

# *För Macintosh*

### *Med bakgrundsutskrift på*

- 1. Välj EPSON Monitor 3 från applikationsmenyn.
- 2. Tryck **power-knappen och stäng av skrivaren.**

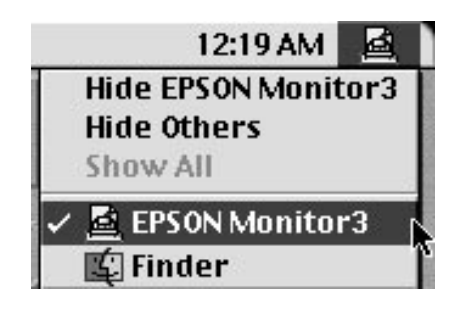

3. Klicka på dokumentet som håller på att skrivas ut, klicka sedan stoppknappsikonen för att avbryta utskriften.

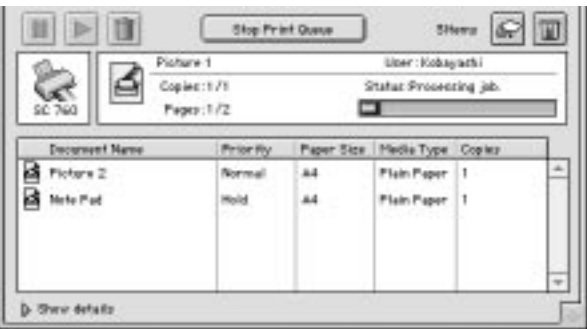

## *Med bakgrundsutskriften avslagen*

- 1. Tryck  $\circlearrowright$  power-knappen och stäng av skrivaren.
- 2. Håll ner kommandoknappen på tangentbordet och tryck punktknappen (.) för att avbryta utskriften.

# *Tillval och förbrukningsartiklar*

#### *Tillval*

Följande gränssnittskablar och –kort finns tillgängliga för din skrivare.

### *Gränssnittskablar*

EPSON tillhandahåller med denna gränssnittskabel, men, man kan använda vilken gränssnittskabel som helst som möter specifikationerna nedan. Titta i din datorhandbok för ytterligare krav.

- ❑ Parallell gränssnittskabel (avskärmad) C83602\* från D-SUB 25 stifts (dator) till 36-stifts Amphenol 57 (skrivare)
- ❑ USB gränssnittskabel (avskärmad) C83623\* från serie A 4-stifts (dator) till serie B 4-stifts (skrivare). (Denna kabel tillkommer inte skrivaren i alla länder.)

#### *Obs:*

❑ *Stjärnan (\*) ersätter den sista siffran i produktnumret som varierar i olika länder.*

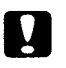

#### *Försiktighet:*

*Använd endast gränssnittskablar som möter specifikationerna ovan. Om andra gränssnittskablar som inte täcks av EPSONs garanti används, kan fel uppstå i skrivaren.*

### *Förbrukningsartiklar*

Följande bläckpatroner och specialmedia finns tillgängliga för din skrivare.

### *Bläckpatroner*

Följande bläckpatroner kan användas med skrivaren.

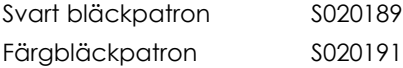

#### *Obs:*

*Bläckpatronernas produktnummer kan variera i olika länder.*

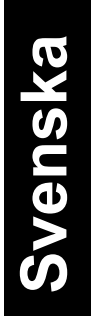

# *EPSON specialmedia*

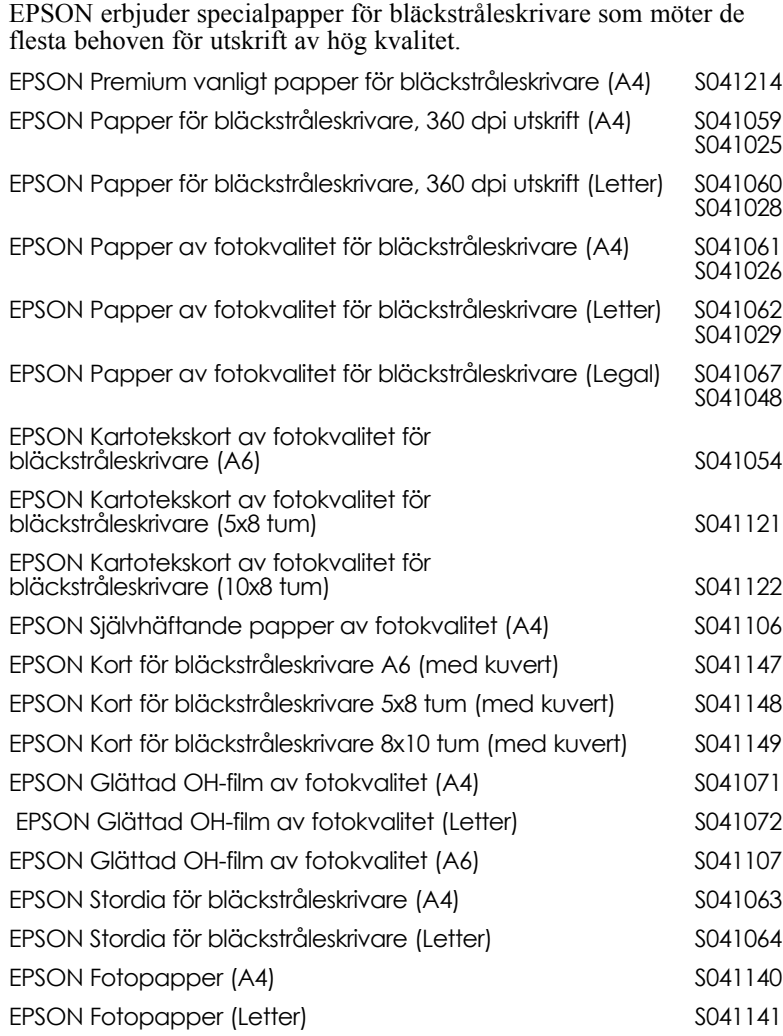

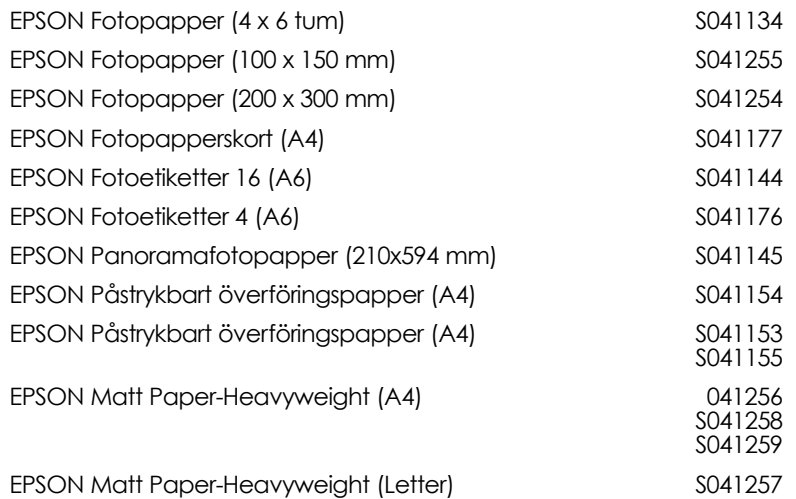

*Obs:*

*Tillgången på specialmedier varierar från land till land.*

# Svenska **Svenska**